# User Guide

## Associating to site| Employees

### **STEP ONE | Associate Employees through the Employee page**

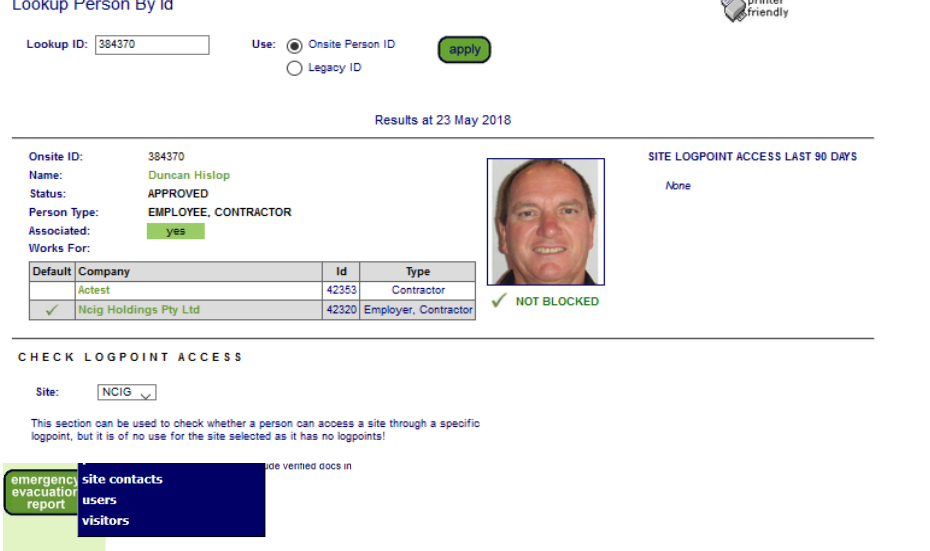

Type the name you are searching for, tick the *Include Unassociated* box and click search. Once found, click the name of the person you would like to associate.

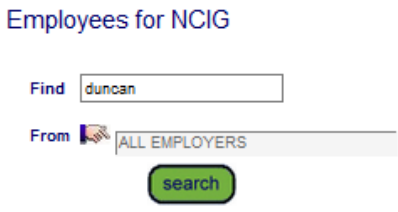

Found 1 match.

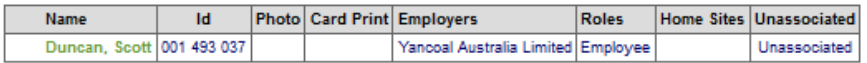

- > Leave search box blank to match any employee name, or enter a text fragment to find specific matching names.
- Leave all options un-ticked for employees whose home site is Yancoal Ashton.
- Include Associated who have Other Home Sites means employees who are associated with your site but who have different home sites.
- Include Unassociated means employees who haven't been individually associated with this site but who work for site employers.
- Click an employee name to view the person's details.

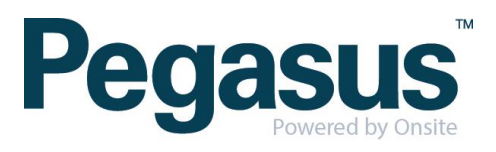

Click on the employee name click on Associate Employee.

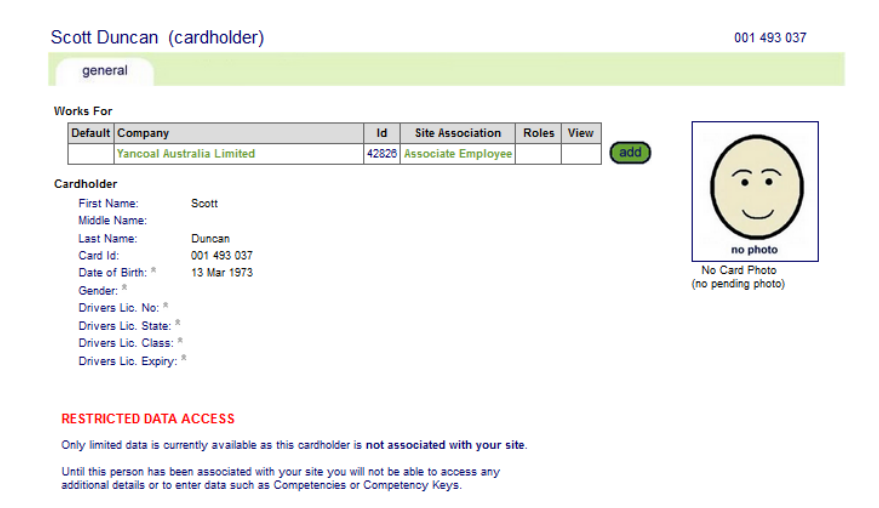

Click Associate, it will appear on the general tab.

Associate Scott Duncan from Yancoal Australia Limited with Yancoal Ashton Employee Name: Scott Duncan<br>Onsite Card Id: 001 493 037 Unsite Card in: UU1 493 U37<br>Date of birth: 13 Mar 73<br>Company: Yanooal Australia Limited Association Date: 23 May 18<br>Associated By: Sarah Constable **WARNING** You are about to establish an association between Scott Duncan and your site. That association will<br>enable access to personal information about Scott Duncan. Ensure that you have the appropriate<br>authority from the owner of Please ensure this association is established in accordance with your site privacy policies and the<br>Privacy Act 1988 (Cth). If you are unsure, please seek appropriate legal advice. If you proceed, you will be recorded as the person who established this association. You or your empioyer<br>may be personally liable for any damage resulting from any unauthorised use of the personal<br>information.

 $\epsilon$  cancel

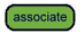

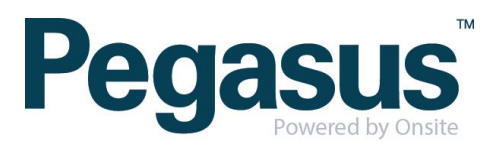

#### **STEP TWO|** Associate Employee through Global Lookup

Under the person tab, select 'Lookup global'

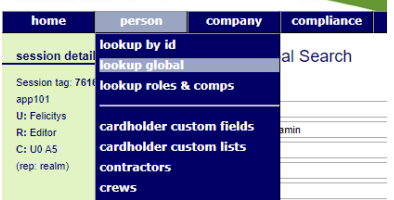

Type the name of the employee you are trying to find. Once found click into that person

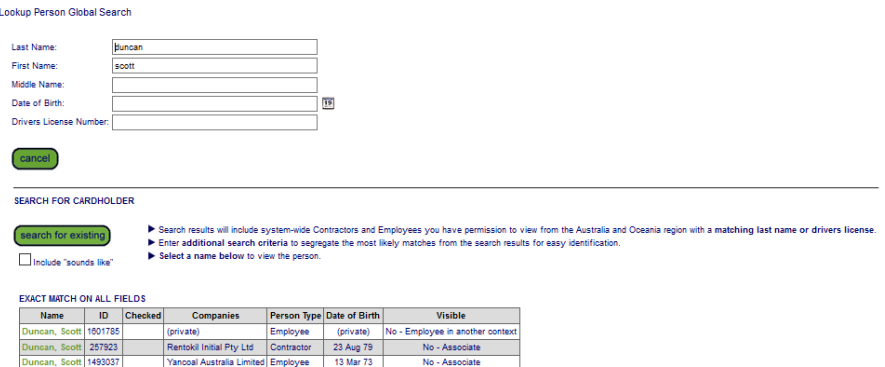

Click on the employee name then click on Associate Employee.

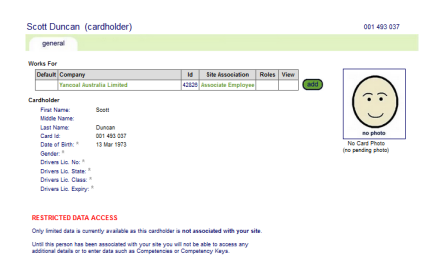

Click Associate, it will appear on the general tab.

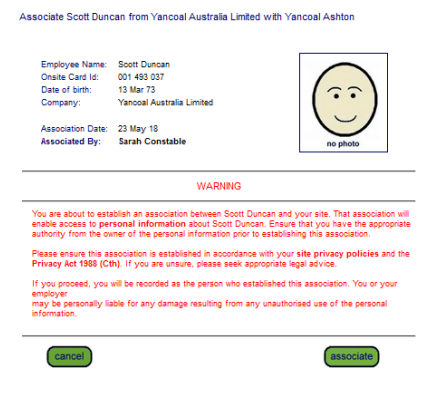

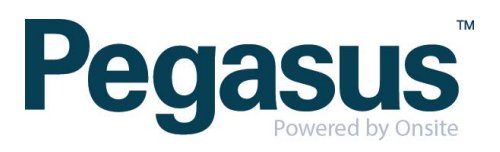

#### **STEP THREE|** Associate Employee through Lookup ID

Under the person tab, select 'lookup by ID'

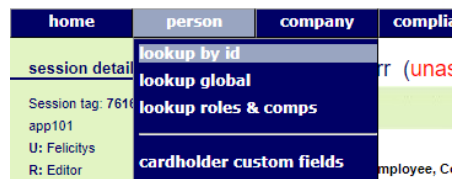

Type the Onsite ID of the employee you are trying to find. Once found click into that person

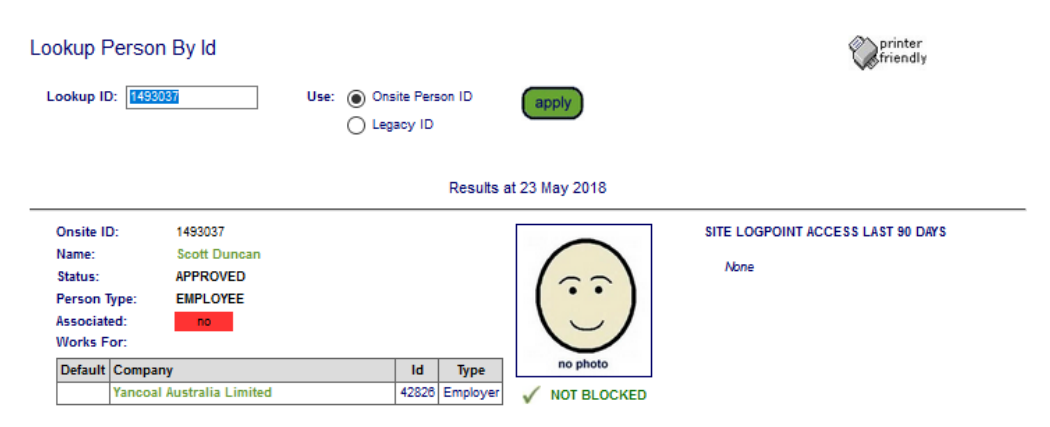

Click on Associate Employee and then Click Associate. This will appear on the general tab.

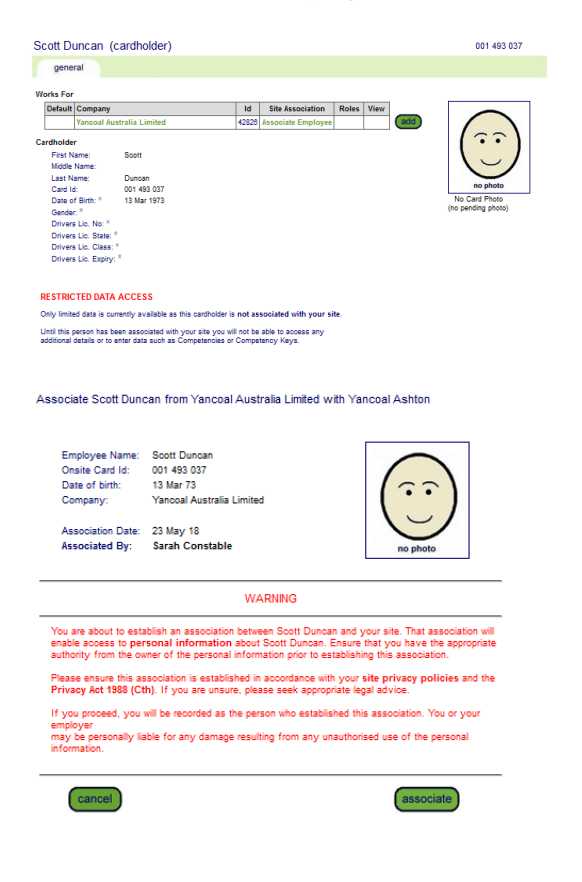

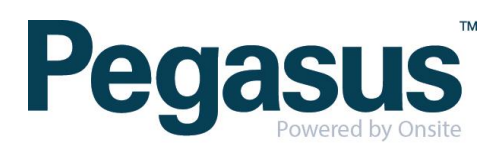